## Uploading Projected Images to the FFP site

- 1. Go to th[e www.leighcameraclub.co.uk](http://www.leighcameraclub.co.uk/) website. Click on the **DIGITAL UPLOADING** tab in the menu at the top of the screen.
- 2. Click on the **REGISTER and/or UPLOAD IMAGES FOR COMPETITIONS & ANNUAL EXHIBITION**. This will take you to the blue FFP screen.

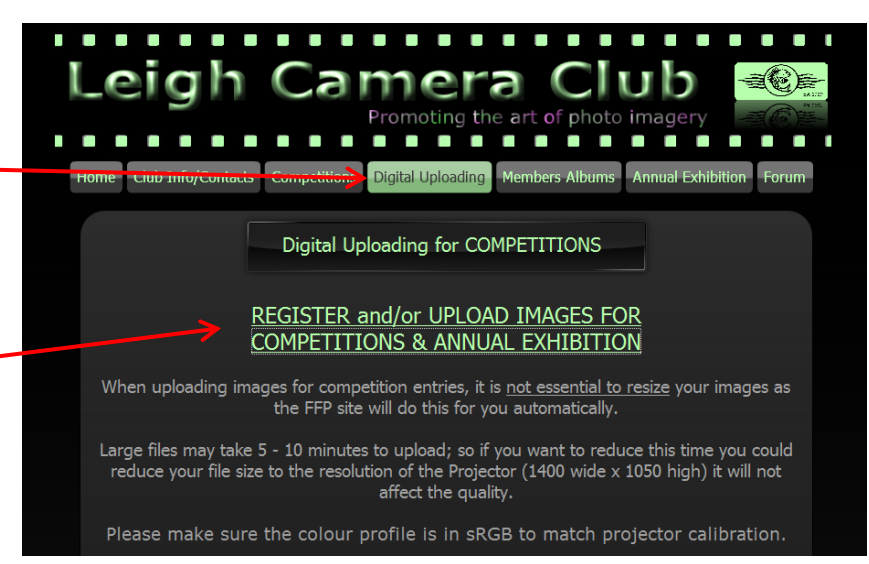

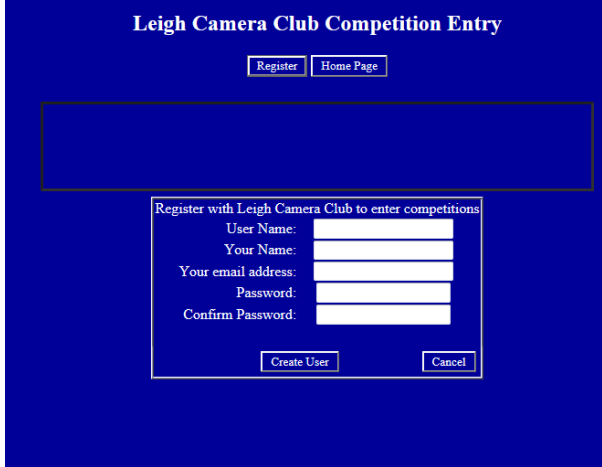

3. You have to register first. You need to register your real name as well as a User name. Your real name is what the FFP projects on to the screen in competitions. So please type a capital letter for the first letter of your first name then a space and a capital letter for the first letter of your surname.

Sounds obvious doesn't it? But you would be amazed at how many variations we get, and have to waste time retyping people's names!

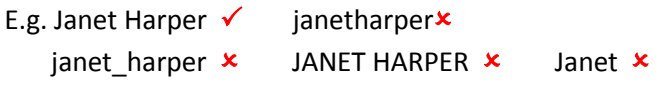

4. Once you have registered you are ready to sign in and upload.

Type in your details. I would recommend you tick the **Remember me next time** box and also keep your Password in a safe place!

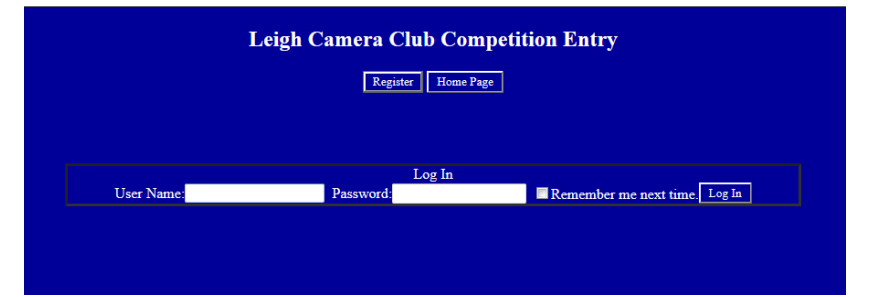

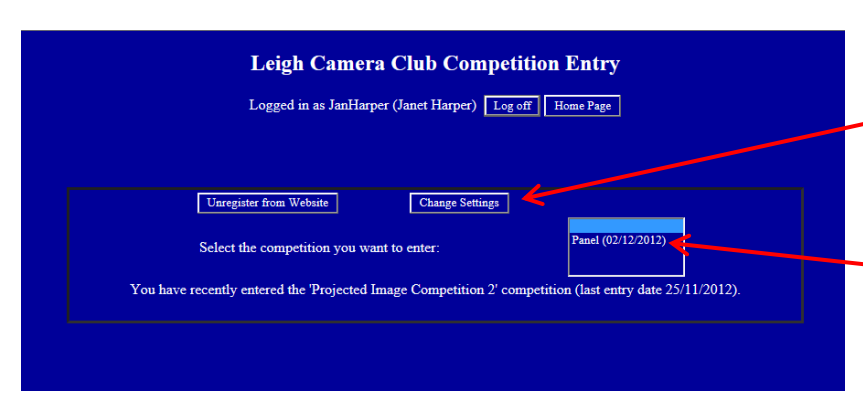

5. If you want to change any settings i.e. from JANET HARPER to Janet Harper, or **change your email address**, you can do it on this screen. Just click the **Change Settings** button.

To upload your image or images click on the Competition you intend to enter. In this example there is only one, but occasionally they overlap, and for the Annual Exhibition you will have 8 choices!

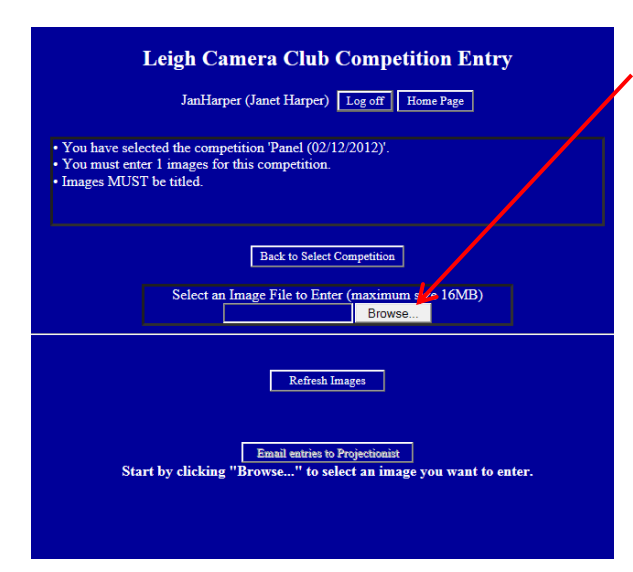

6. You will get to this screen, and click **Browse** to navigate your way to your image on the hard drive. **(See Tip at the bottom of the page).** Notice that your file cannot be any larger than 16MB. A file as large as that will take a while to upload. (Go away and make a cup of coffee!) The only indication that anything is happening is the spinning arrow in

front of the website tab.

*G* filmfreeprojection.co.uk **C.A.A.** 

Do not click **Refresh Images**, if you do, it starts uploading again, taking double the time!

If you want to speed up the uploading time you could make your file size smaller. Our projector size is a maximum of 1400px wide by a maximum of 1050px high.

7. Once your image has uploaded, you JanHarper (Janet Harper) Log off | Home Page are prompted to type in the **Title.** • You have selected the competition 'Panel (02/12/2012)'.<br>• You must enter 1 images for this competition.<br>• Images MUST be titled. Please type your title as it will appear on the screen on the evening of the Back to Select Compe competition. We usually have the first Select an Image File to Enter (m ximum size 16MB) letter of each word in capitals. e.g. Caramel Wafer Biscuits √ not CARAMEL WAFER BISCUITS  $\star$ ng entry ready to be entered. One needs a title or caramel wafer biscuits  $x$ Then press<sup>←</sup> Enter on your keyboard. 8. Remember to scroll down the screen and click on **Email entries to Projectionist** button. Refresh Images

Email entries to Projectionist<br>ompetition, all images must have a title For this o

**Leigh Camera Club Emailing Entries** Logged in as JanHarper (Janet Harper) Log off | Home Page Back to select competitions

9. When you see this **yellow message** you know your images have been sent. Expect a confirmation email from us within 48 hours, otherwise chase us up!

 $\sim$   $\sim$   $\sim$   $\sim$   $\sim$   $\sim$ 

## **TIP**

If you save a copy of your image on your desktop and rename it from the camera's file name to your Title, it will save the Webmaster from having to rename it when she uploads it into multiple albums on the website! You can browse to the desktop to upload it then delete that desktop copy once it has been uploaded.